# 商工行政服務作業平台

# 自然人憑證登入系統使用指南暨常見問答集

### 自然人憑證使用前置確認工作…………………………………第 2 頁

### 自然人憑證註冊程序步驟指引⋯⋯⋯⋯⋯⋯⋯⋯⋯⋯⋯⋯⋯第 4 頁

### 自然人憑證登入程序步驟指引⋯⋯⋯⋯⋯⋯⋯⋯⋯⋯⋯⋯⋯第 9 頁

常見問答集……………………………………………………………第13頁

- 1. Q: 登入途中書面呈現「無法顯示網頁」, 如何處理?
- 2. Q: 當點選「憑證登入」時,系統顯示「未授權您檢視此網頁」,如何處理?
- 3. O: Win98 在選擇憑證的視窗裡, 出現亂碼, 如何處理?
- 4. Q: 點選「憑證登入」後,為什麼「用戶端驗證」的對話盒裡看不到我的 名字?
- 5. Q: 登入涂中輸入 PIN 碼後, 對話框顯示「Note: Repeated failures of the Logon operation can lock your token !, 道是什麼意思?
- 6. Q: 登入涂中輸入 PIN 碼後, 對話框顯示「Token Locked use Management Tools to Unlock Token,這是什麼意思?
- 7. Q: 若我的自然人憑證卡號為[TGxxxxxxxxxxx],插入憑證後對話框出現 [unknow token],無法使用 Safe Sign 該怎麼辦?
- 8. Q: 開機時或開啟 HiCOS 程式時出現「程式開啟失敗…」的錯誤訊息時該 怎麼辦?
- 9. Q: 在 Win 98 的環境下,點選『憑證登入』後,在選擇憑證的 Dialog 裡 點選『取消』後,就無法使用憑證登入,即使重新啓動 IE,都會導入 『未授權』的頁面。
- 10. Q: XCA 憑證註冊至電腦後,不管正卡或副卡都顯示財團法人名稱。User 將無從判斷該選擇使用那一個憑證,因為都顯示法人名稱。

# 自然人憑證鎖卡解碼及修改 PIN 碼之相關設定說明⋯⋯第 20 頁

<< 版本:1.08 >>

# 自然人憑證使用前置確認工作

# 以下步驟請務必確認都已執行,確保您可以正常使用自然人憑證順利進行「自然 人憑證註冊程序」及「自然人憑證登入程序」。

1. 請確認您的讀卡機已經接上電腦,驅動程式沒有問題,且自然人憑證 IC 卡插 入後,讀卡機有讀取反應並顯示正常燈號。

2. 新版憑證匯入程式(HiCOS ICC tools)安裝方式:

請以 Windows 管理者(Administrator)身分安裝,以確保您可以透過 Windows IE 瀏覽器進行自然人憑證登入程序,該軟體的下載位置為:

[http://gcis.nat.gov.tw/download\\_samples/HiCOSICCsetup.zip](http://gcis.nat.gov.tw/download_samples/HiCOSICCsetup.zip)

直接解壓縮後執行「HiCOSICCsetup.exe」進行安裝,安裝完成之後請自書面左 下角「開始」→「程式集」→「HiCOS PKI SmartCard」中點選「HiCOS 卡片管 理工具」,接著將跳出來的視窗關閉即可,程式開啟後即會自動匯入公鑰憑證到 Windows IE 瀏覽器當中如下圖。

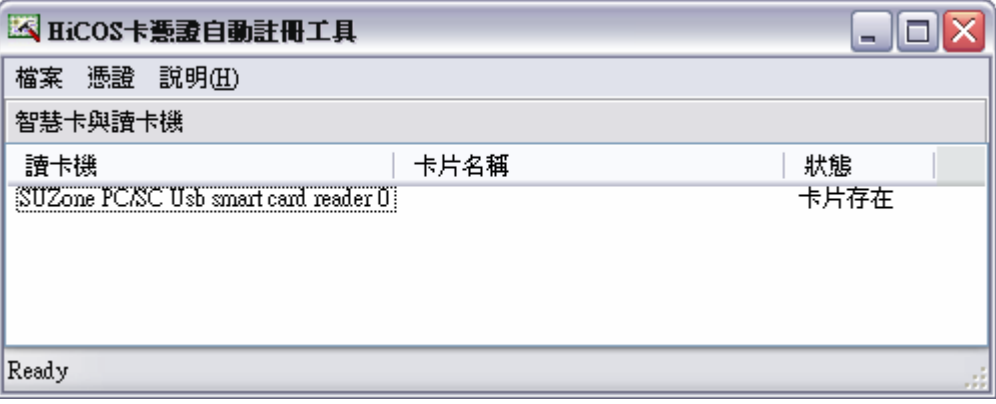

附註:本新版憑證匯入程式「HiCOS ICC tools」於 96 年 8 月 3 日開始提供下載 使用,原舊版憑證匯入程式「Safe Sign Version 1.0.8」於同日開始停止提供。

3. 請以 Windows 管理者(Administrator)身分安裝「自然人憑證使用元件」,以確 保您可以進行自然人憑證註冊程序,該軟體的下載位置為:

[http://gcis.nat.gov.tw/download\\_samples/setup.zip](http://gcis.nat.gov.tw/download_samples/setup.zip)

下載後請找一個地方解壓縮,解壓縮後請執行「GCACryptoCom2.8.exe」,持續 按「下一步」或「Next」即可完成安裝。

### 自然人憑證註冊程序步驟指引

# **(**已使用過自然人憑證登入本系統之人員請略過,直接閱讀第

### **9** 頁說明**)**

## 若您尚未使用自然人憑證登入過本系統,請您先在「商工登記政府行政機關承辦 人員專區」以帳號密碼登入系統,完成自然人憑證註冊程序**(**請按照下列步驟 **1** 到步驟 **4** 的說明進行,本程序只要執行過一次就可以了**)**,步驟如下:

1. 在「商工登記政府行政機關承辦人員專區」以帳號密碼登入系統,點選「註 冊服務」(圖4),再點選「自然人憑證註冊」(圖5)。

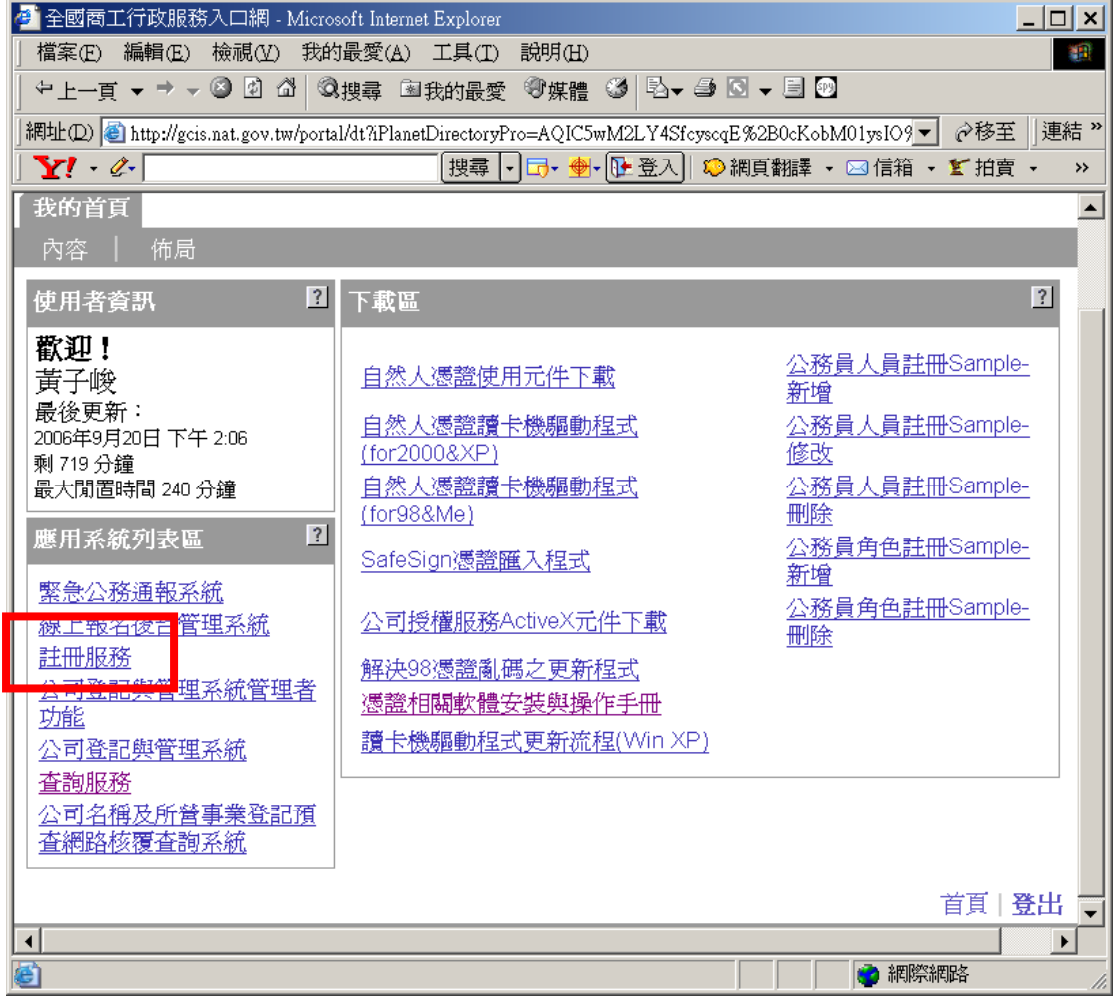

圖 4

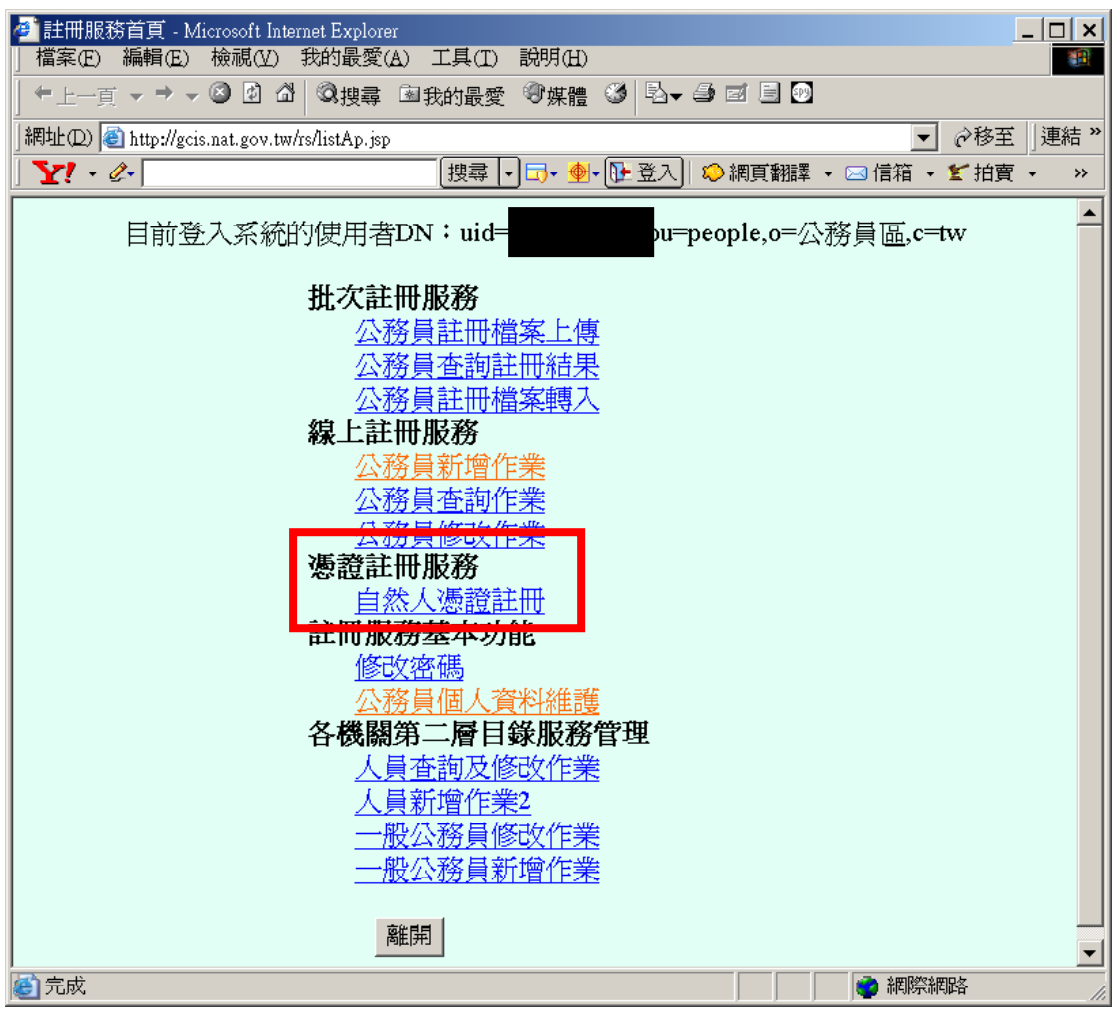

圖 5

2. 將您的自然人憑證 IC 卡插入讀卡機,並確認讀卡機訊號有表示讀到您所插入 的自然人憑證 IC 卡。

3. 在圖 6 畫面當中,請填寫您的卡片密碼(請注意連續輸入三次錯誤將遭鎖卡), 並使用滑鼠點選「驗證」(請勿按鍵盤 Enter 鍵),驗證時可能會跳出圖 7 的畫面, 請點選「是」,此時您的讀卡機會開始讀取自然人憑證 IC 卡的資料,請稍作等候。 (注意:若點選「驗證」出現錯誤訊息,請參考圖 6 畫面中的說明一一確認)

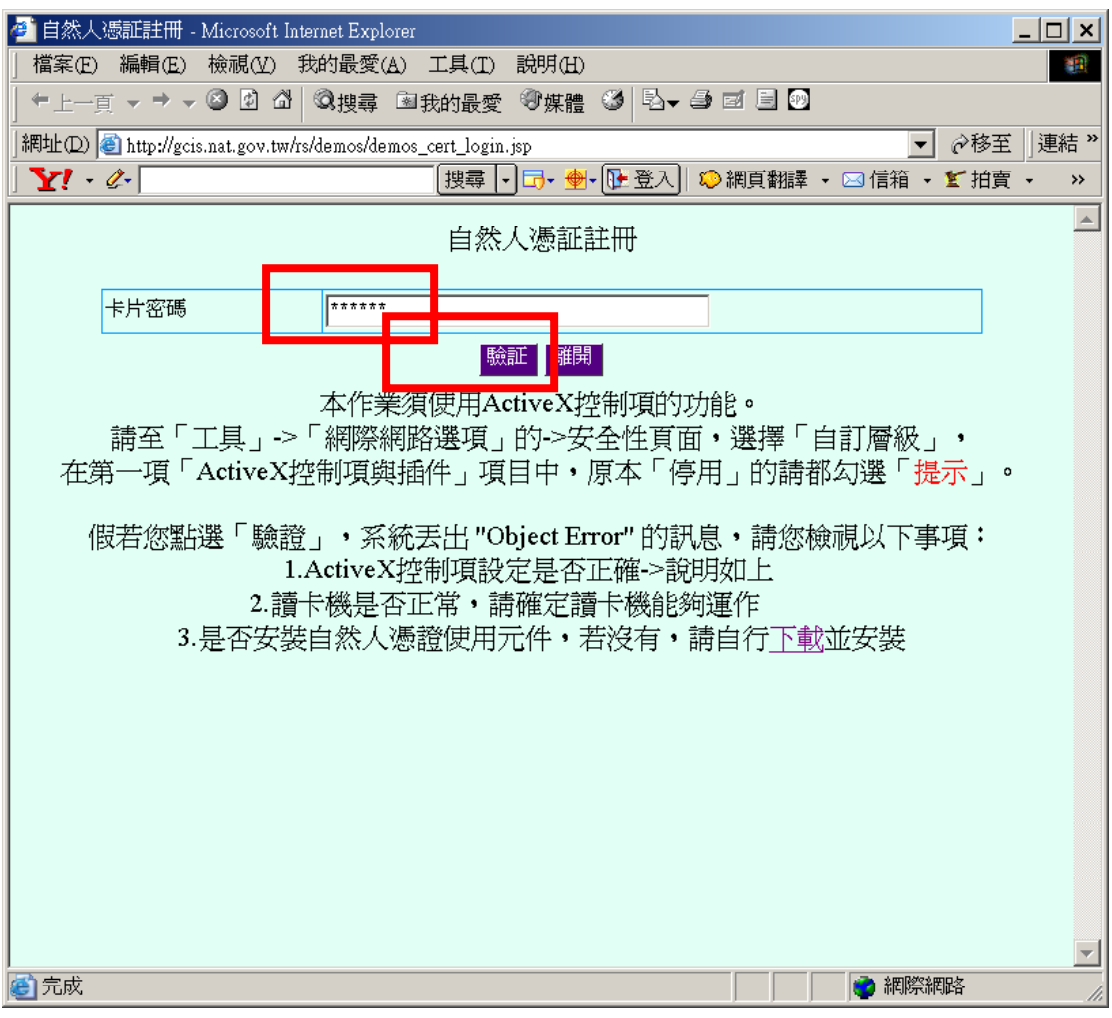

圖 6

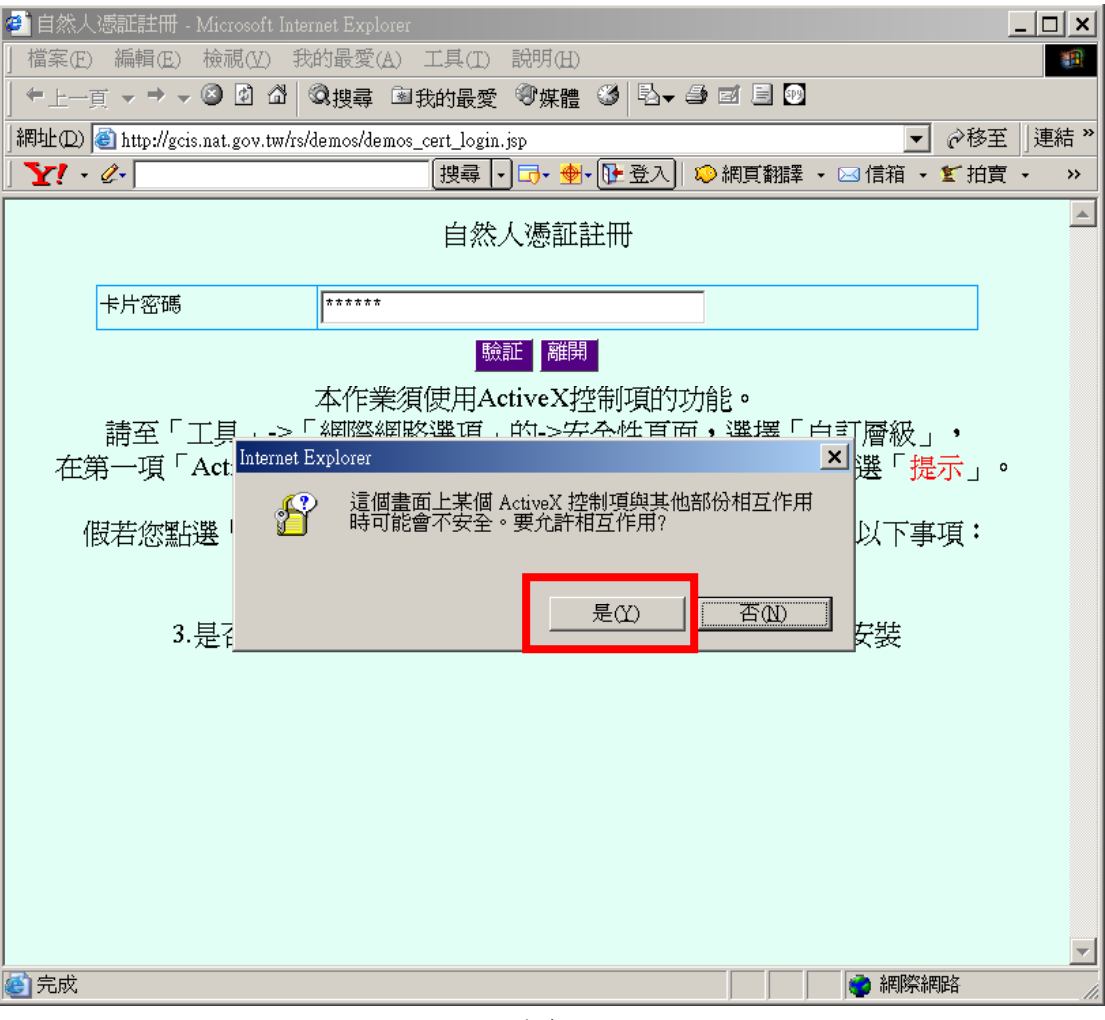

圖 7

4. 正常的話您應該會看到圖 8「註冊成功」的畫面,代表您已經完成自然人憑證 註冊程序,恭喜!請按「確定」,接著將所有瀏覽器視窗關閉,重新進入「商工 登記政府行政機關承辦人員專區」,接著進行「自然人憑證登入程序」(請見第 9 頁說明)。

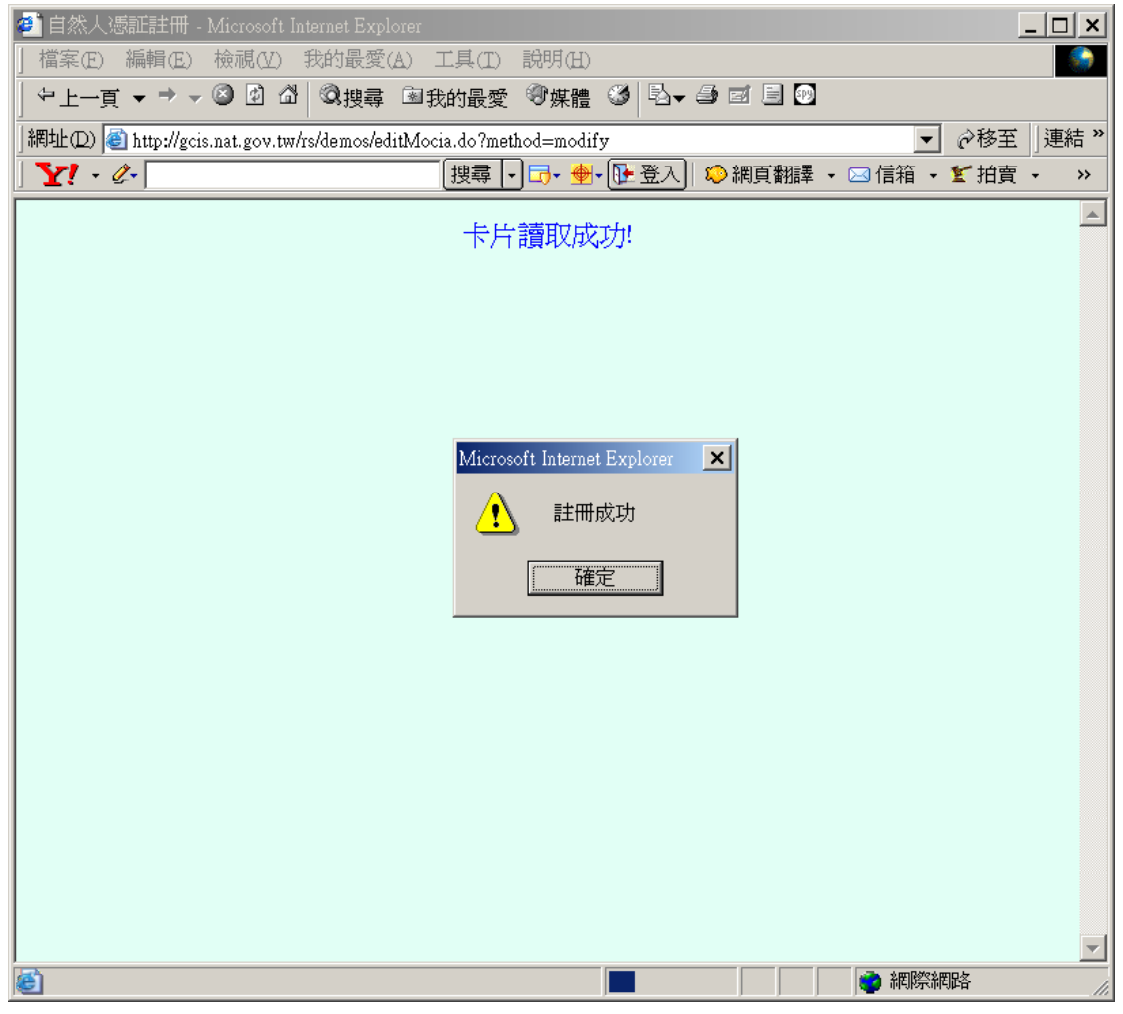

圖 8

## 自然人憑證登入程序步驟指引

若您尚未使用自然人憑證登入過本系統,請先進行「自然人憑證註冊程序」**(**請 見第 **4** 頁說明**)**,完成自然人憑證註冊程序後再進行本程序。 請按照下列步驟 **1** 到步驟 **5** 的說明進行。

1. 將您的自然人憑證 IC 卡插入讀卡機, 並確認讀卡機訊號有表示讀到您所插入 的自然人憑證 IC 卡。

2. 進入「商工登記政府行政機關承辦人員專區」(圖 9),點選「憑證登入」。

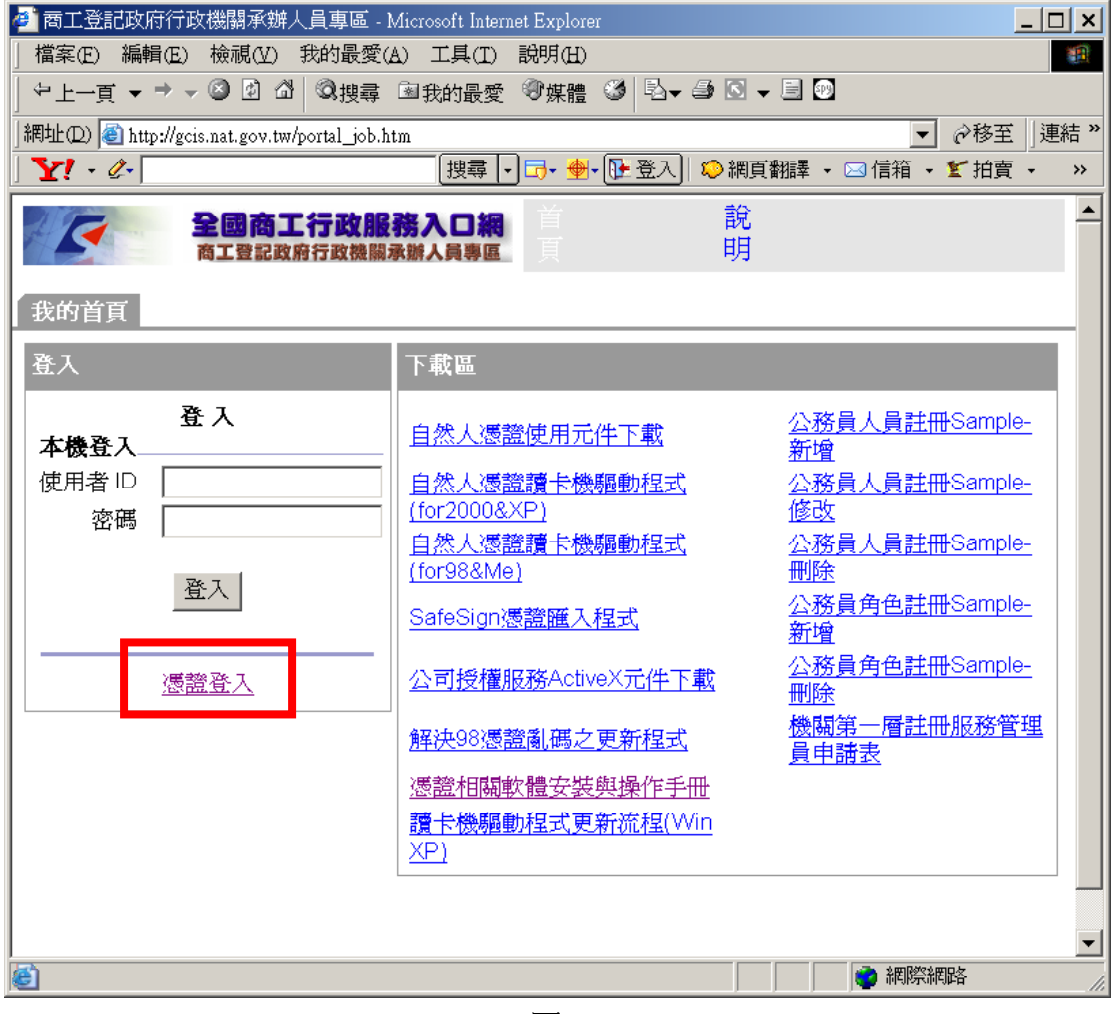

圖 9

3. 此時畫面會出現「用戶端驗證」的對話盒,這時您應該會看到您的名字出現 在對話盒當中(圖 10),請點選您的名字一下,按「確定」,這時您的讀卡機會開 始讀取自然人憑證 IC 卡的資料,請稍作等候。

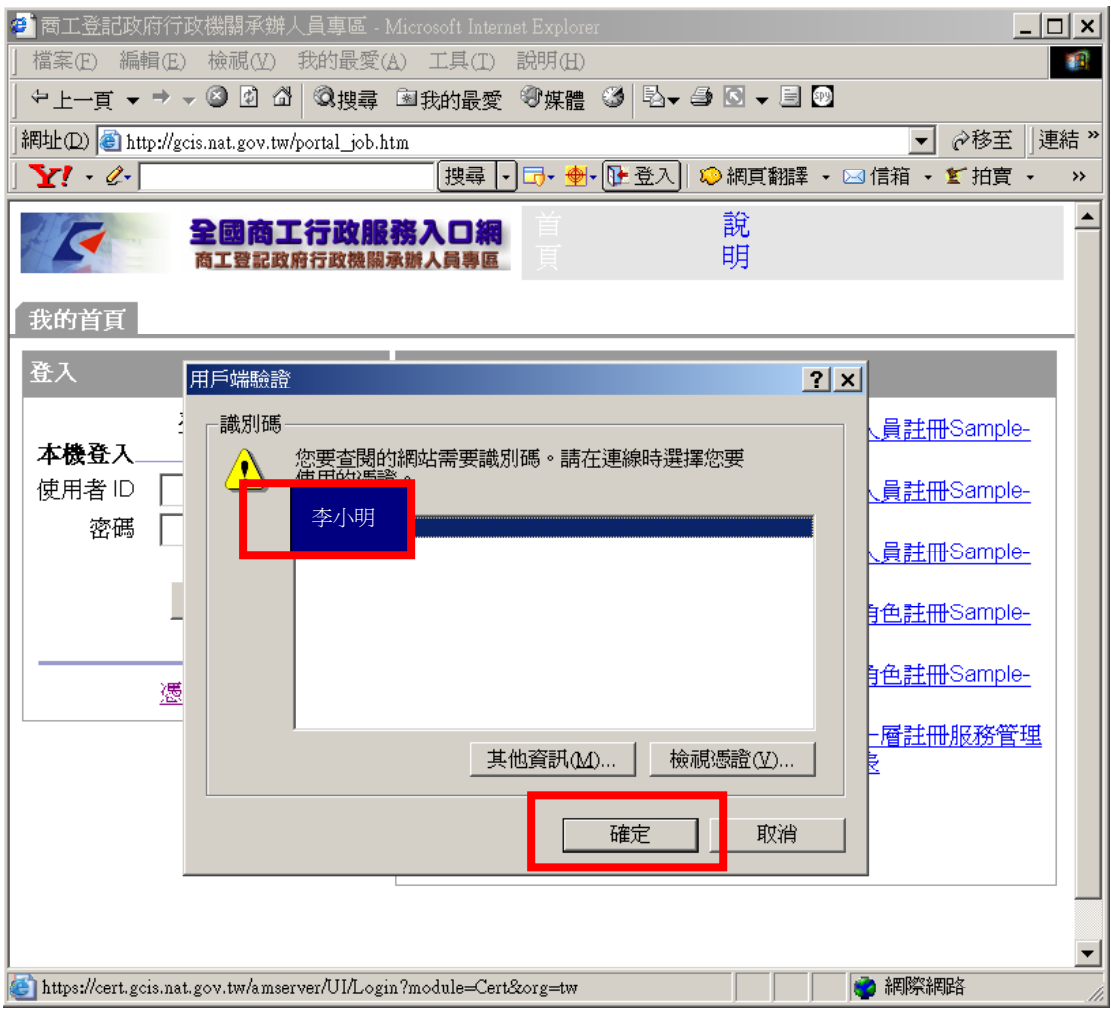

圖 10

4. 此時畫面會出現「SafeSign Login」的對話盒(圖 11),請填寫您的卡片密碼(請 注意連續輸入三次錯誤將遭鎖卡),並點選「OK」,此時您的讀卡機會開始讀取 自然人憑證 IC 卡的資料,請稍作等候。

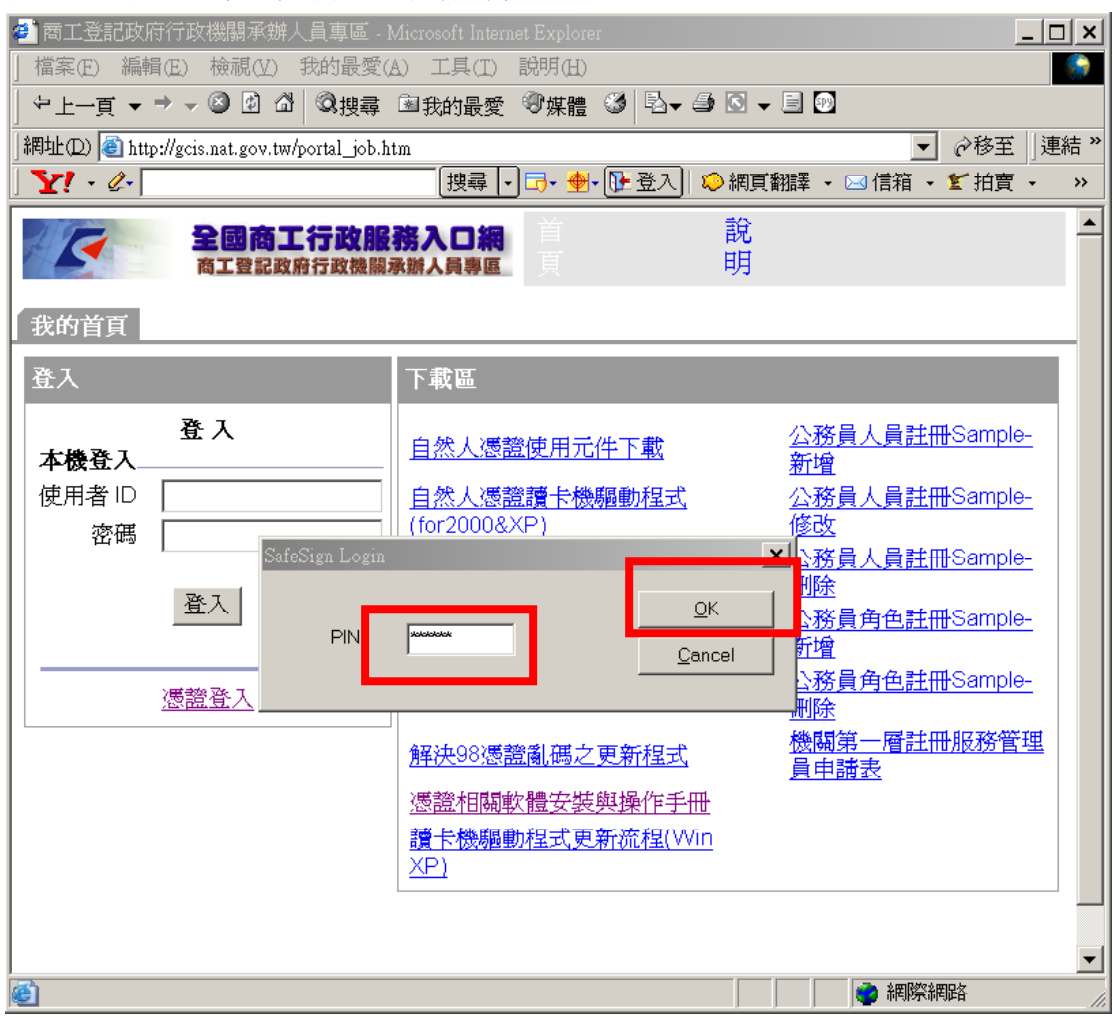

圖 11

5. 正常的話您應該會看到圖 12 的畫面(跟帳號密碼的登入後畫面沒什麼差別), 代表您已經完成自然人憑證登入程序,恭喜!

| 色 全國商工行政服務入口網 - Microsoft Internet Explorer<br>$ \Box$ $\times$                                           |                                |                                        |
|----------------------------------------------------------------------------------------------------|--------------------------------|----------------------------------------|
| 編輯(E) 檢視(V)<br>檔案(E)                                                                                      | 我的最愛(A) 工具(T)<br>説明(H)         | 棚                                      |
|                                                                                                    |                                |                                        |
| 網址① 圖 http://gcis.nat.gov.tw/portal/dt?iPlanetDirectoryPro=AQIC5wM2LY4SfcyscqE%2B0cKobM01ysIO9▼ ∂移至  連結 » |                                |                                        |
| $\mathbf{Y}^{\prime}$ $\in$                                                                               |                                | $\rightarrow$                          |
| 我的首頁                                                                                                    |                                | $\blacktriangle$                       |
| 佈局<br>內容                                                                                                  |                                |                                        |
| ? <br>使用者資訊                                                                                               | 下載區                            | $\overline{?}$                         |
| 歎 狐!                                                                                                    | 自然人憑證使用元件下載                    | 公務員人員註冊Sample-<br>新增                   |
| 最後更新:<br>2006年9月20日 下午 2:06<br>剩 719 分鐘                                                                   | 自然人憑證讀卡機驅動程式<br>(for2000&XP)   | 公務員人員註冊Sample-<br>修改                   |
| 最大閒置時間 240 分鐘<br> ? <br>應用系統列表區                                                                           | 自然人憑證讀卡機驅動程式<br>(for98&Me)     | 公務員人員註冊Sample-<br>刪除<br>公務員角色註冊Sample- |
| 緊急公務通報系統                                                                                                  | SafeSign憑證匯入程式                 | 新增                                     |
| 線上報名後台管理系統<br>註冊服務                                                                                        | 公司授權服務ActiveX元件下載              | 公務員角色註冊Sample-<br>刪除                   |
| 公司登記與管理系統管理者                                                                                              | 解決98憑證亂碼之更新程式<br>憑證相關軟體安裝與操作手冊 |                                        |
| 功能<br>公司登記與管理系統                                                                                           | 讀卡機驅動程式更新流程(Win XP)            |                                        |
| 査詢服務                                                                                                    |                                |                                        |
| 公司名稱及所營事業登記預<br>查網路核覆查詢系統                                                                                 |                                |                                        |
|                                                                                                    |                                | 首頁   登出                                |
| $\left  \cdot \right $<br>$\blacktriangleright$                                                           |                                |                                        |
| 蓟                                                                                                    |                                | 2 網際網路<br>h                            |

圖 12

# 常見問答集

#### **1. Q:** 登入途中畫面呈現「無法顯示網頁」**(**圖 **13)**,如何處理?

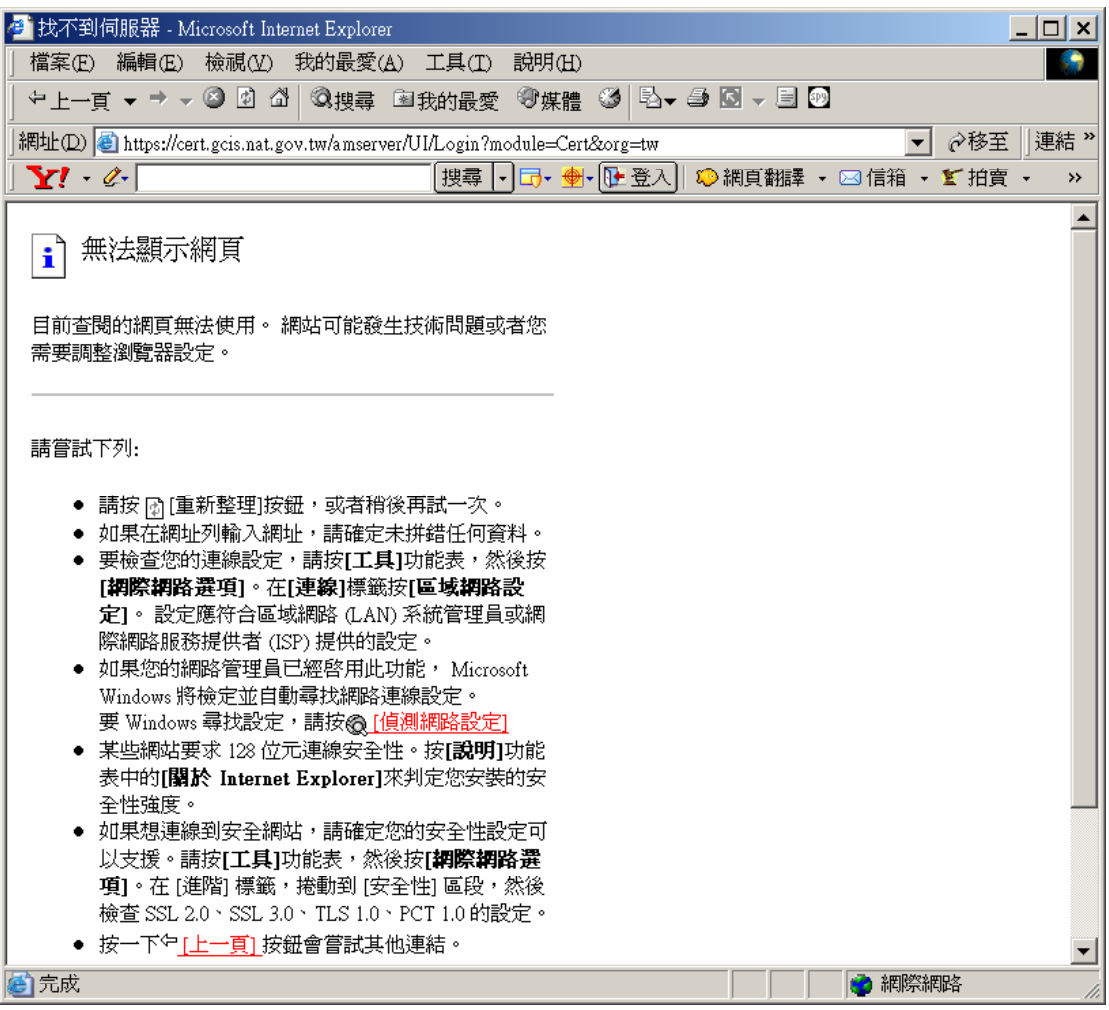

圖 13

#### $A$ :

(1)很可能是您的讀卡機沒有裝好,或是您的自然人憑證 IC 卡沒有確實插入讀卡 機,或讀卡機驅動不正常,或讀卡機讀取燈號有異常現象,都會造成憑證登入模 組無法確實讀取自然人憑證 IC 卡上的資料,請再確認讀卡機的狀況,再重新自 「商工登記政府行政機關承辦人員專區」進行自然人憑證登入程序。

(2)很可能是您的瀏覽器網路設定連不上[https://cert.gcis.nat.gov.tw](https://cert.gcis.nat.gov.tw/)這個網址,請檢 查您的瀏覽器網路設定(如DNS或Proxy伺服器設定)。

### **2. Q:** 當點選「憑證登入」時,系統顯示「未授權您檢視此網頁」**(**圖 **14)**,如何 處理?

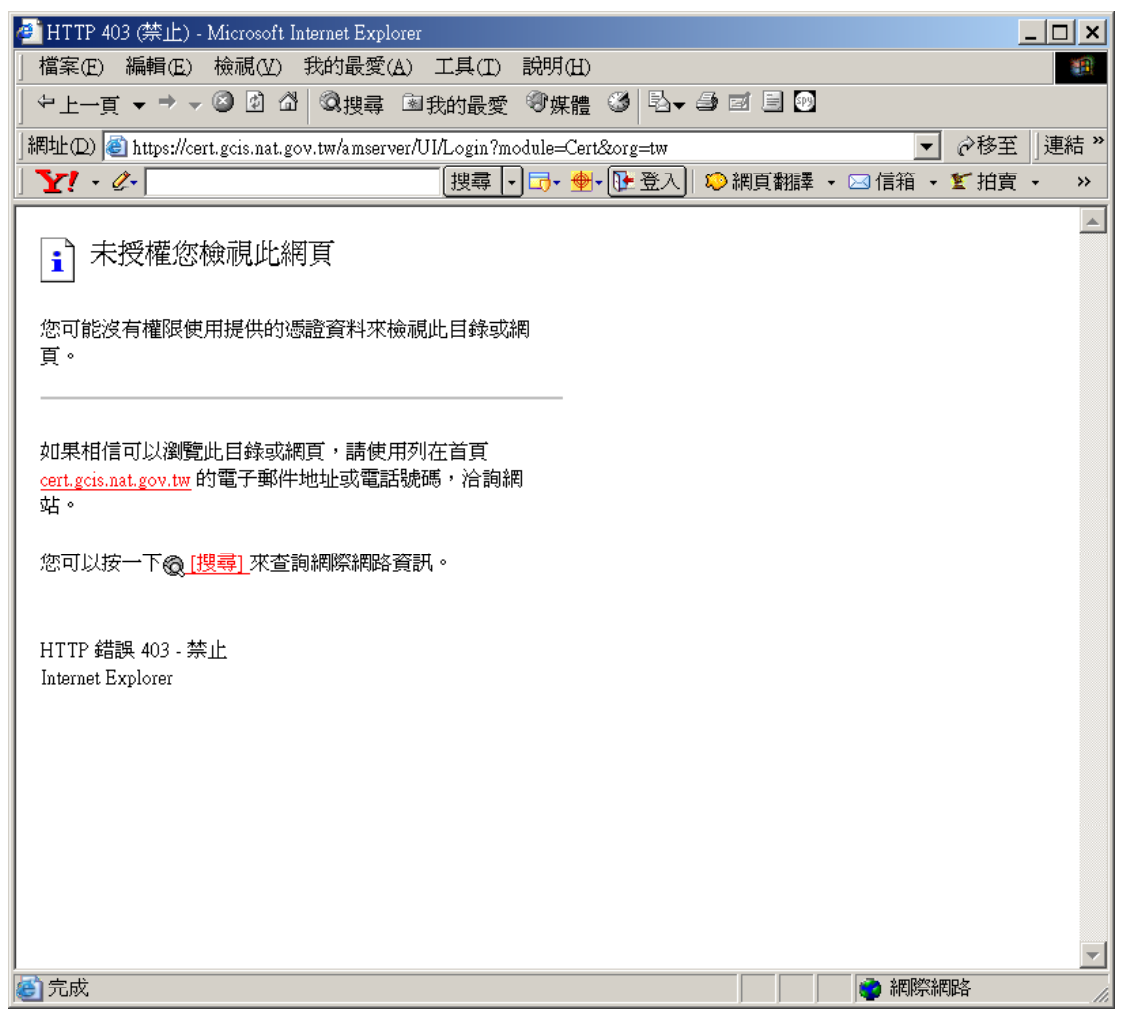

圖 14

A: 請確認您已經安裝「Safe Sign Version 1.0.8」軟體(請參考第2頁之說明), 若 已安裝,請見第 10 頁圖 10,這可能是您在此畫面按「取消」的結果,請把所有 瀏覽器視窗關閉,重新進入「商工登記政府行政機關承辦人員專區」,重新進行 「自然人憑證登入程序」,若還是不行,請重新啟動電腦再試一次。

#### **3. Q: Win98** 在選擇憑證的視窗裡,出現亂碼,如何處理?

A: 請安裝更新程式,該軟體的下載位置為:

[http://gcis.nat.gov.tw/download\\_samples/98solution.zip](http://gcis.nat.gov.tw/download_samples/98solution.zip)

下載後請找一個地方解壓縮,解壓縮後請執行「GCACryptoCom2.8.exe」,持續 按「下一步」或「Next」即可完成安裝。

4. Q: 點選「憑證登入」後,為什麼「用戶端驗證」的對話盒裡看不到我的名字? A: 請先確定您的「Safe Sign Version 1.0.8」軟體有啟動「Certificate Registration Utility (圖 1), 並出現圖 2 或圖 3 的書面, 若已啓動但憑證登入時還是看不到您 的名字,請重新啟動電腦再試一次,若還是不行可能是您安裝的「Safe Sign Version 1.0.8」軟體有問題,請乾淨移除「Safe Sign Version 1.0.8」軟體, 重新啓 動電腦後再重新安裝一次,安裝方式請參考第 2 頁說明。

如何乾淨移除「Safe Sign Version 1.0.8」軟體:請自畫面左下角「開始」→「設 定」→「控制台」中點選「新增/移除程式」,點選「SafeSign」並按下「變更/移 除」按鈕(圖 15),接著依照圖 16、圖 17、圖 18 紅框的指示點選按鈕,即可乾淨 移除「Safe Sign Version 1.0.8」軟體並自動重新啟動電腦。

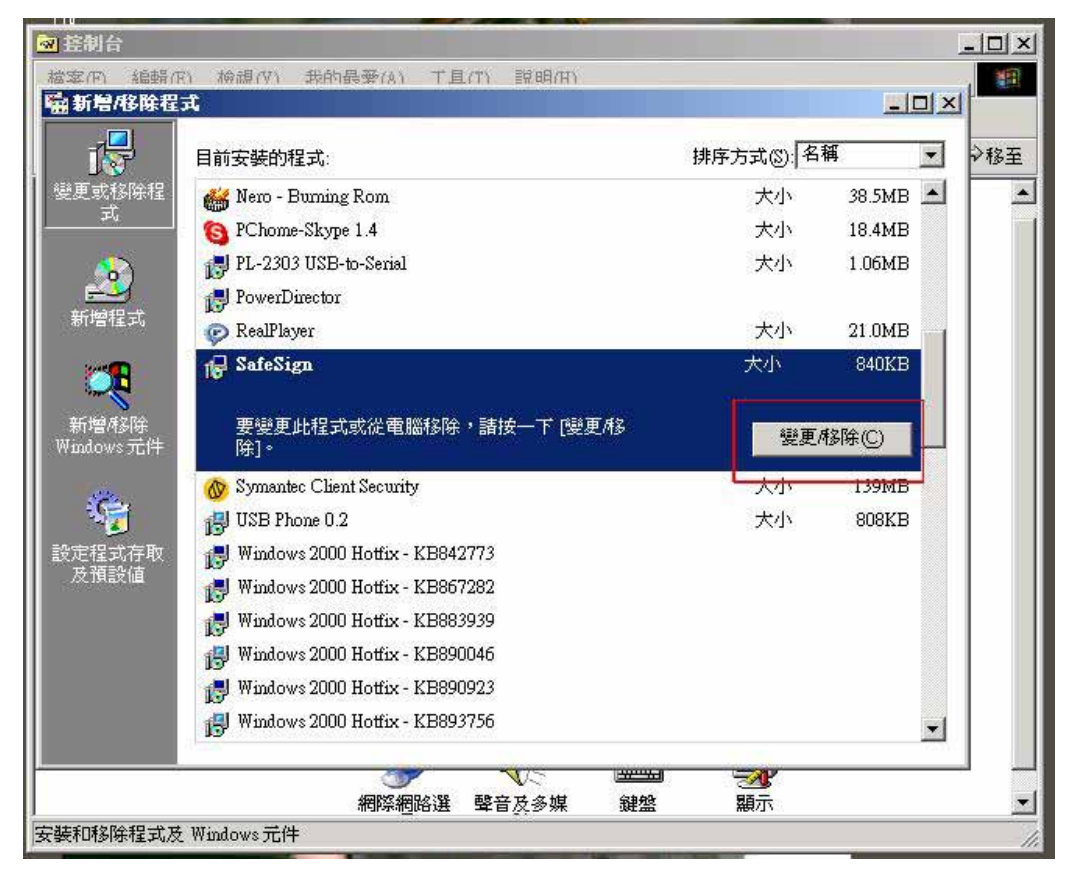

圖 15

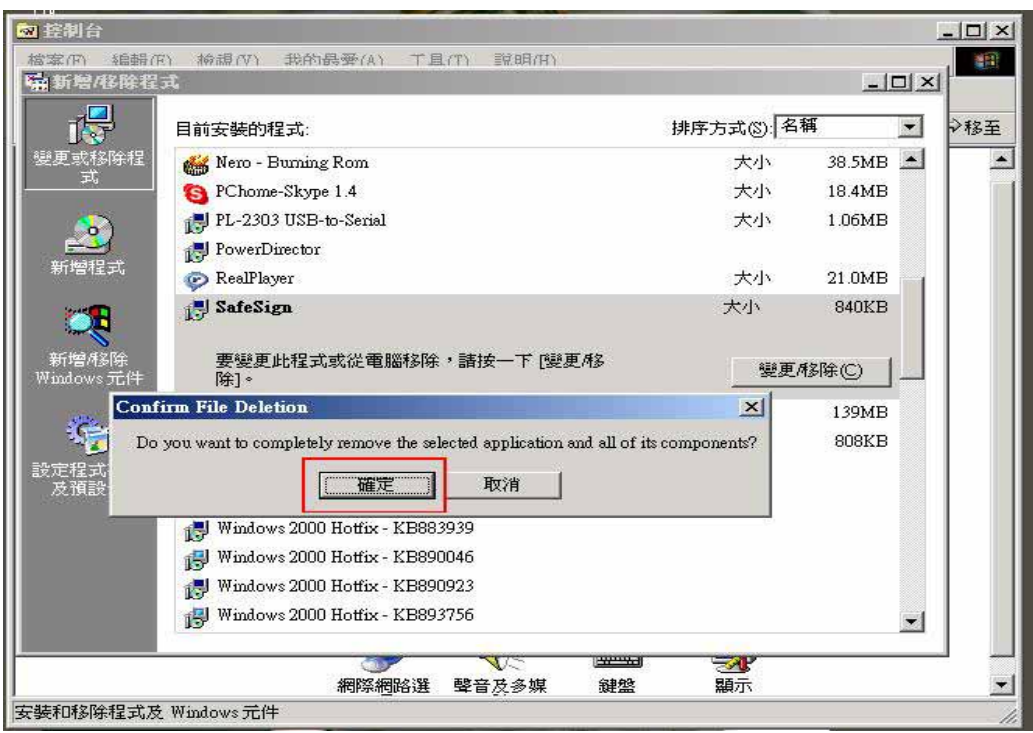

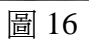

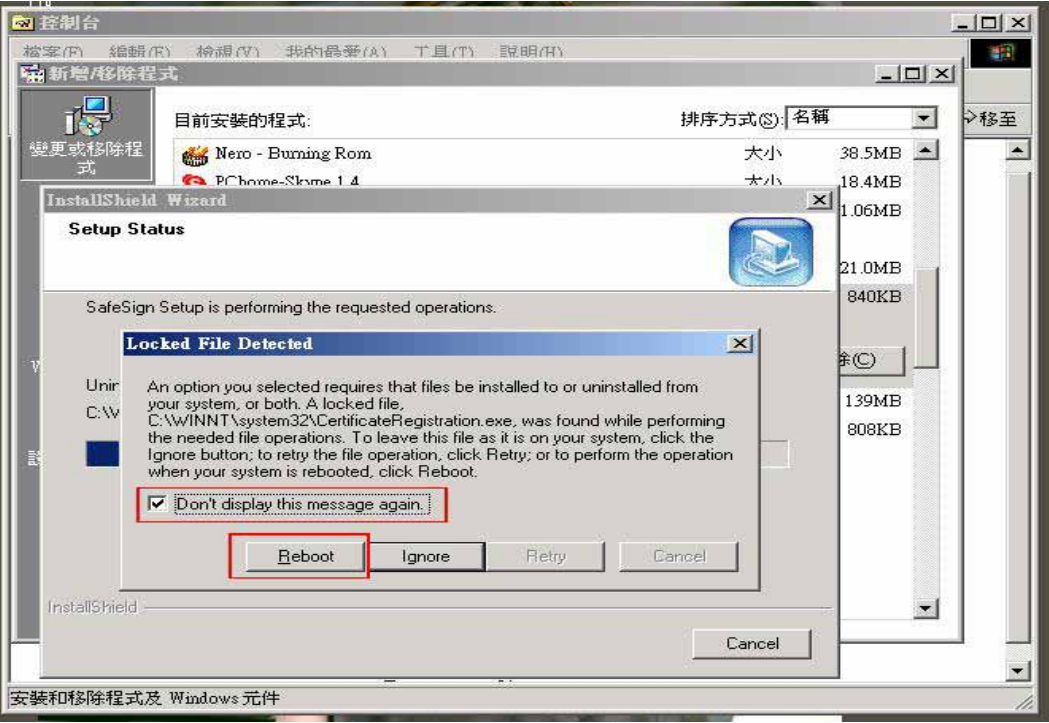

圖 17

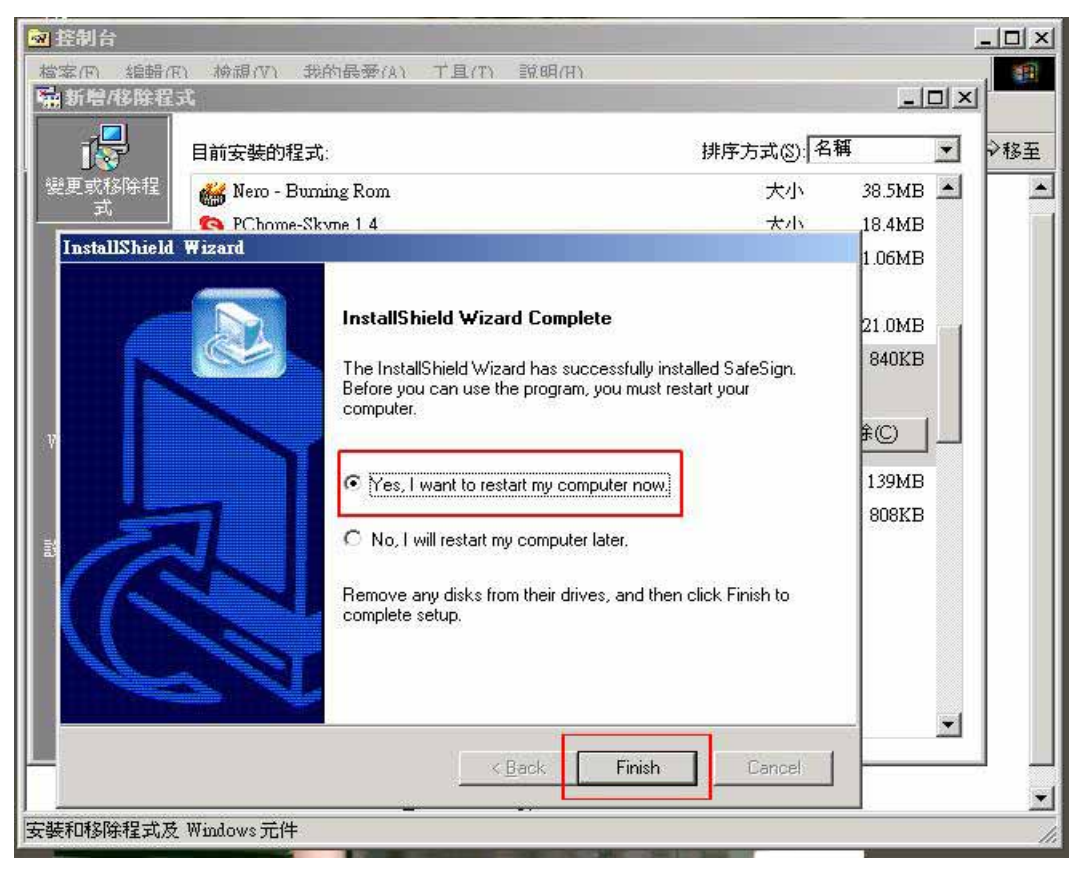

圖 18

# **5. Q:** 登入途中輸入 **PIN** 碼後,對話框顯示「**Note: Repeated failures of the Logon**  operation can lock your token !」, 這是什麼意思?

A: (參考圖 19)這表示您輸入的 PIN 碼有錯,連續輸入錯誤三次後,您的自然人 憑證 IC 卡將被鎖卡。

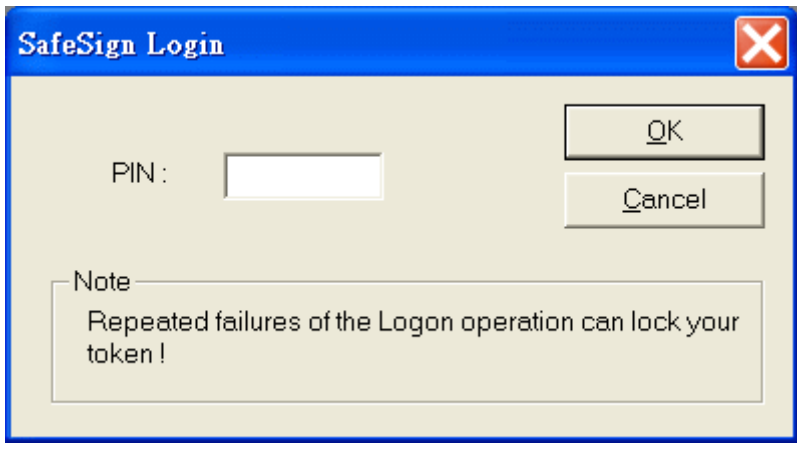

圖 19

# **6. Q:** 登入途中輸入 **PIN** 碼後,對話框顯示「**Token Locked use Management Tools to Unlock Token**,這是什麼意思?

A: (參考圖 20)這表示您的自然人憑證 IC 卡已被鎖卡,請參閱「自然人憑證鎖卡 解碼及修改 PIN 碼之相關設定說明」之內容進行解鎖程序。

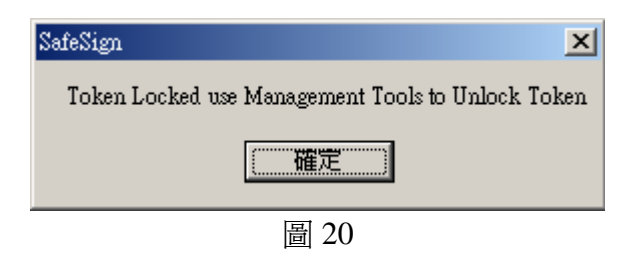

# **7. Q:** 若我的自然人憑證卡號為**[TGxxxxxxxxxx]**,插入憑證後對話框出現 **[unknow token](**如圖 **21)**,無法使用 **Safe Sign** 該怎麼辦?

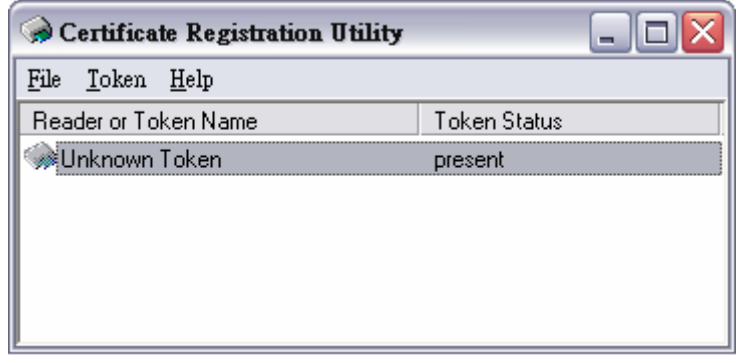

圖 21

A:請到登入下載區下載[新版 SafeSign 憑證匯入程式]並安裝,安裝及使用說明請 下載[新版自然人憑證匯入程式使用手冊],在安裝之前也請務必先移除安裝原先 舊版的[Safe Sign Version 1.0.8]軟體。

# **8. Q:** 開機時或開啟 **HiCOS** 程式時出現「程式開啟失敗**…**」的錯誤訊息時該怎 麼辦?

A:若程式開啓或開機時出現如下圖 22 的錯誤訊息時,可能是因為電腦不正常關 機或 HiCOS 程式不正常關避所導致。解決方法:進入右下角「開始」->「程式集」 ->「HiCOS PKI SmartCard」直接點選「HiCOS 卡片管理工具(安全模式)」即可 重新開啓此程式,如下圖 23。

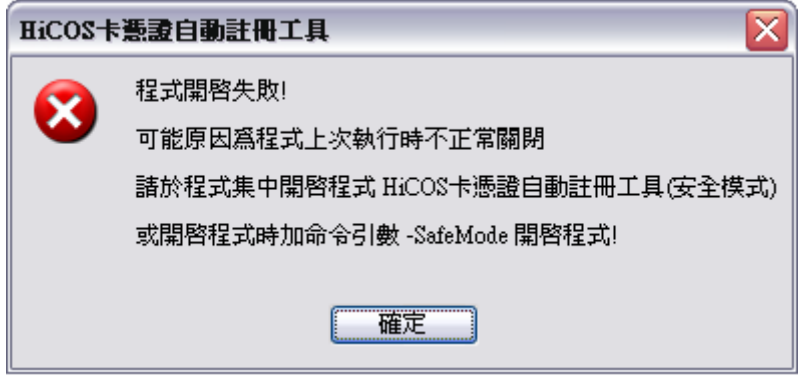

圖 22

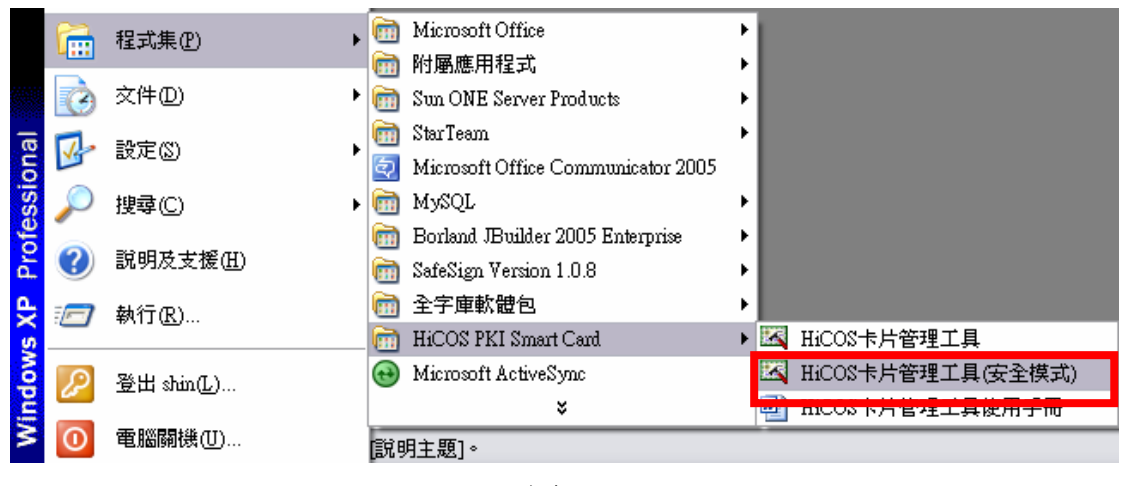

圖 23

# **9. Q:** 在 Win 98 的環境下,點選『憑證登入』後,在選擇憑證的 Dialog 裡點選 『取消』後,就無法使用憑證登入,即使重新啓動 IE,都會導入『未授權』的 頁面。

A: 因為 Win 98 會把 SSL 連線被 cache 住,請到網際網路選項的憑證,點選"清 除 SSL 連線狀態"即可解決。

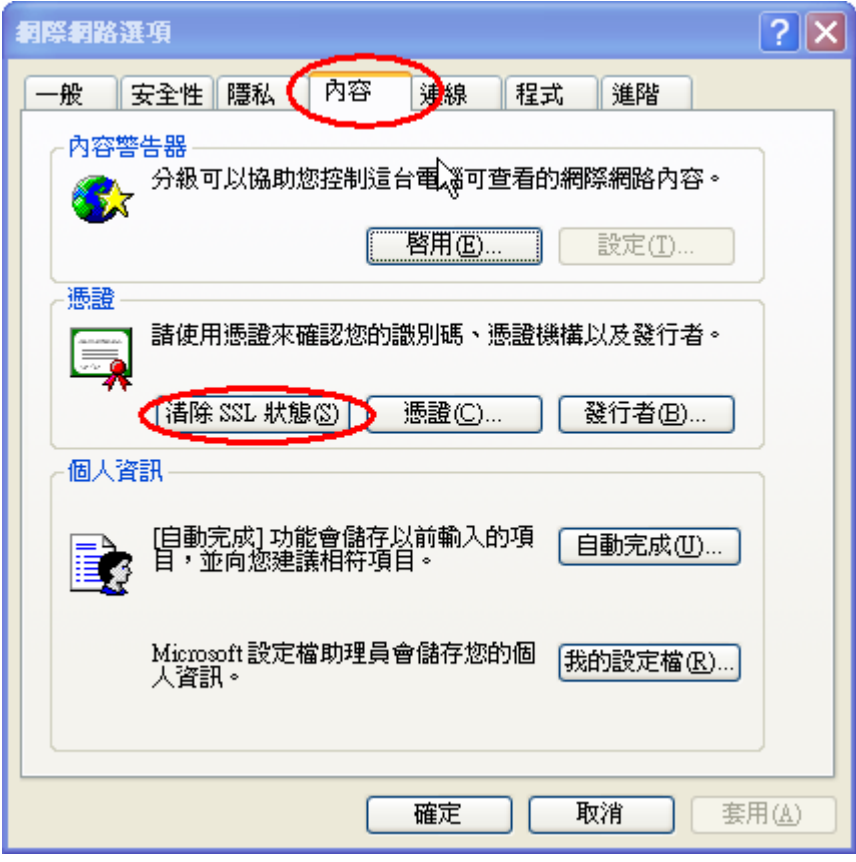

**10. Q:** XCA 憑證註冊至電腦後,不管正卡或副卡都顯示財團法人名稱。User 將 無從判斷該選擇使用那一個憑證,因為都顯示法人名稱。

- A: 利用別名的方式為個別的憑證命名,做為變通的解決方案,執行步驟請 參考如下:
	- 步驟1. 開啟網際網路設定(在 IE6.0->工具->網際網路選項),在" 內容"的 tab 裡選擇"憑證", 如下圖:

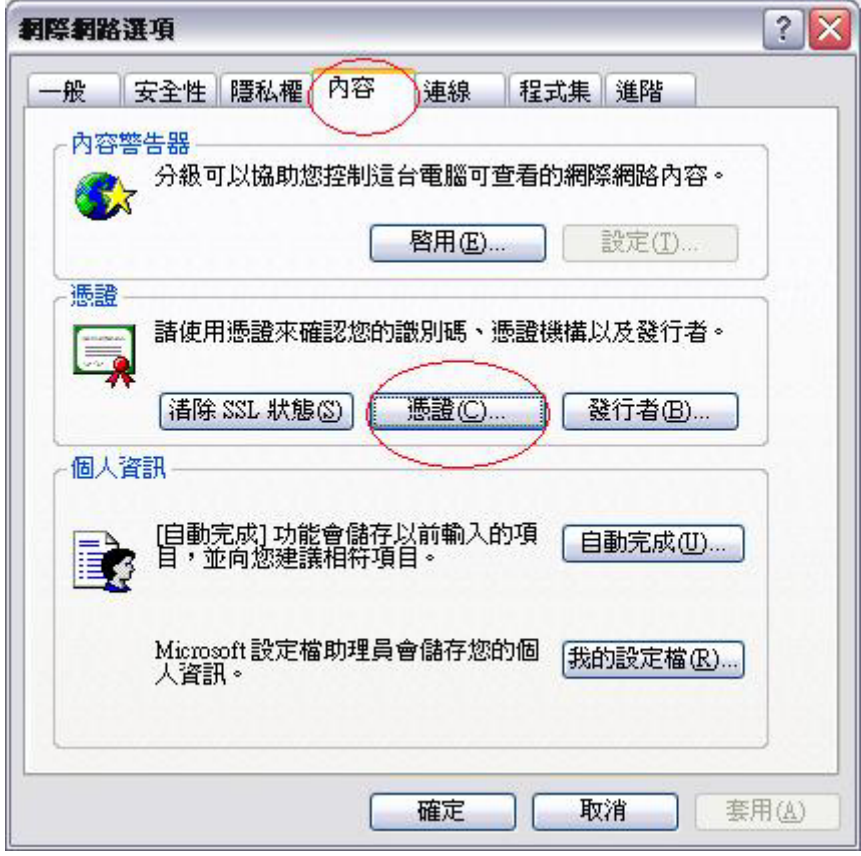

步驟2. 選擇你要設定的憑證名稱(兩張都要重複此步驟)按"檢 視",如下圖:

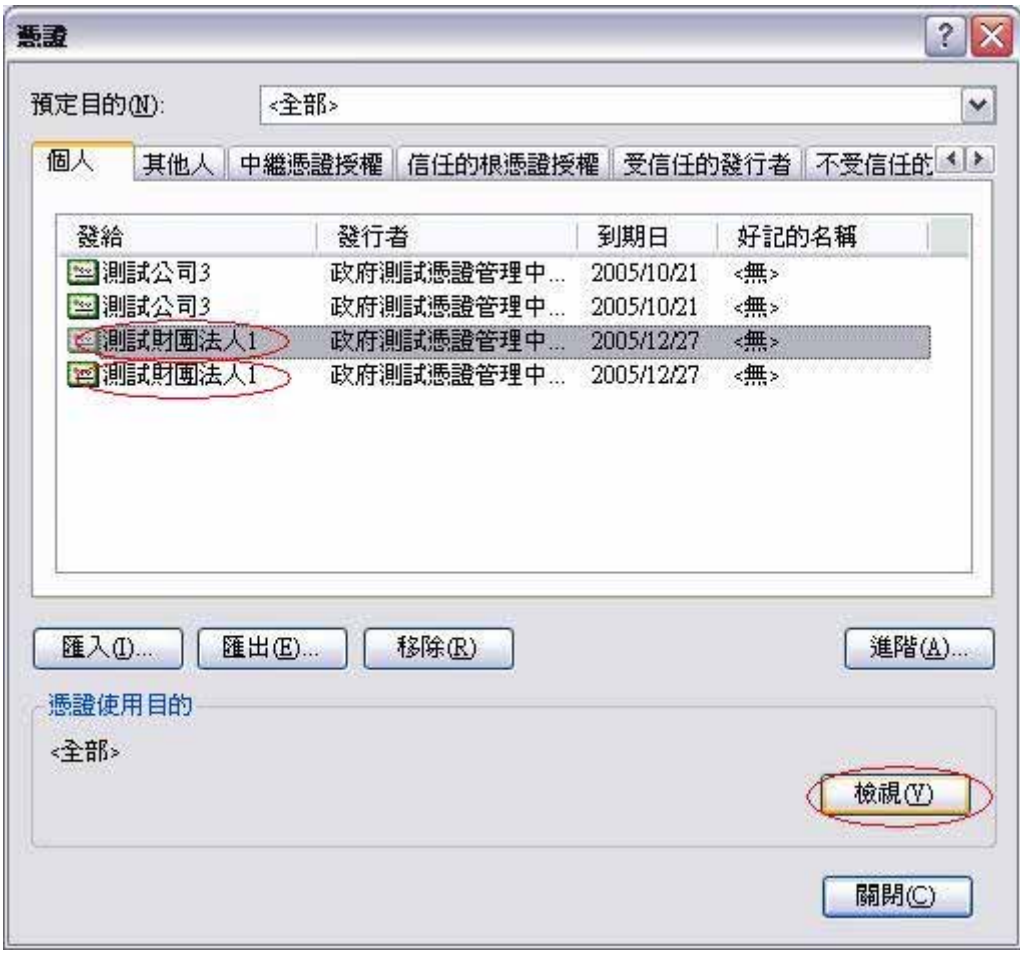

步驟3. 在"詳細資料"的 tab 裡選擇"編輯內容",如下圖:

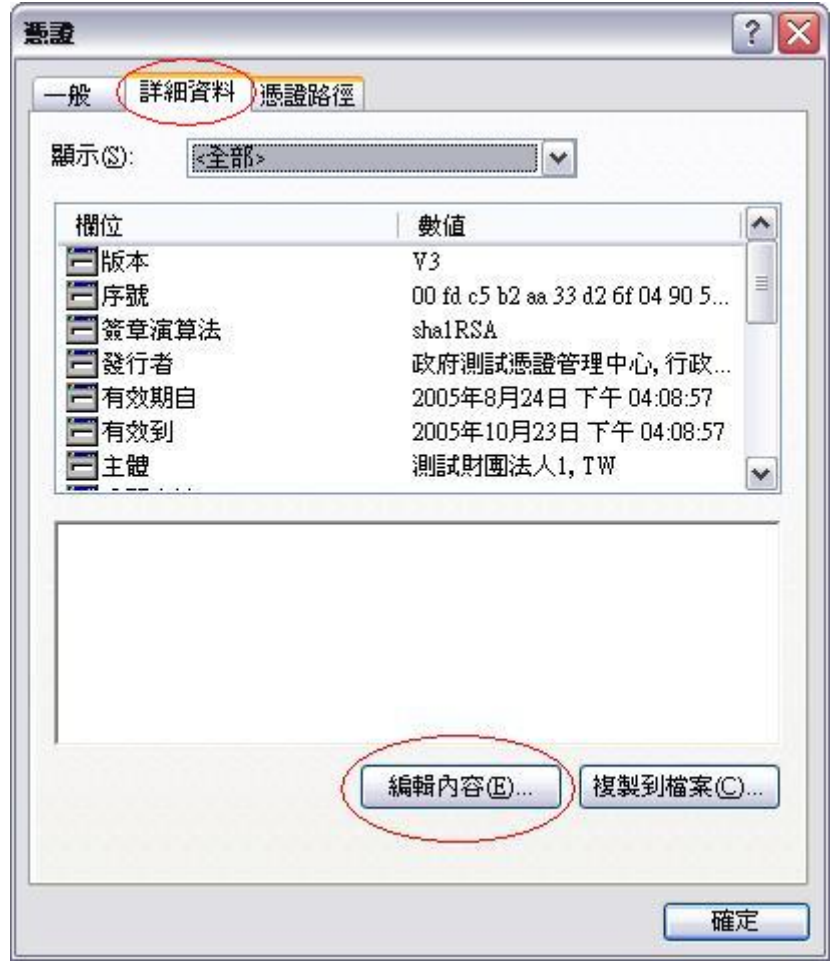

步驟4. 在"好記的名稱裡"填入這張卡的識別代號,代號可以自 由命名,例如;正卡、副卡 1、副卡 2⋯等等,如下圖:

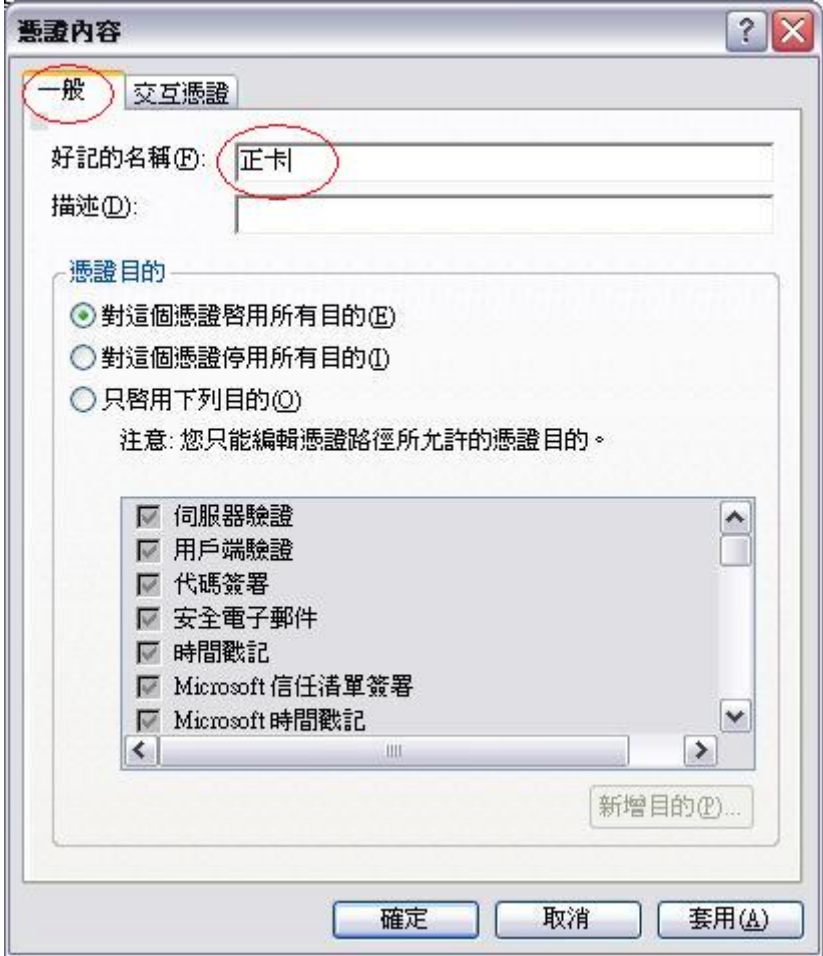

步驟5. 當點選"憑證登入"的時候會出現憑證選擇的 dialog, 此 時先選擇欲認證的憑證名稱,例如"測試財團法人 1",再選 擇"檢視憑證",進入後再選擇"憑證路徑"即可看到所設定 的名稱,如下兩圖:

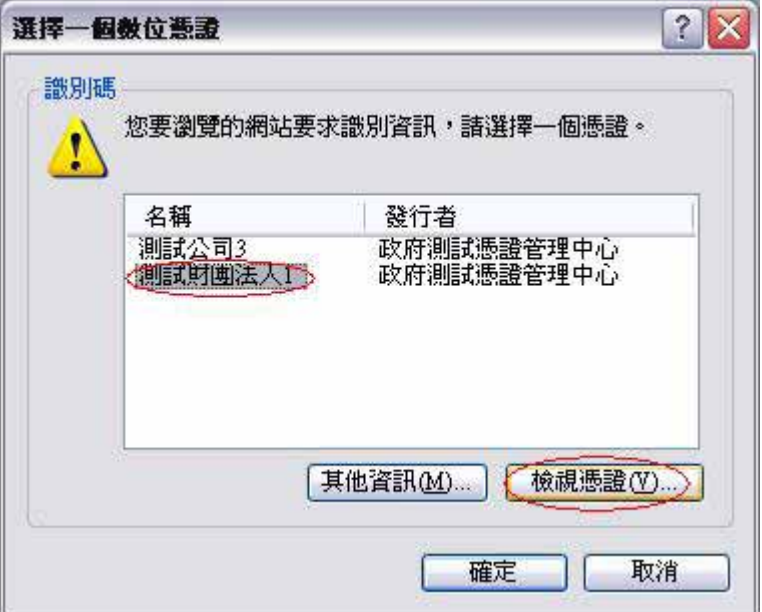

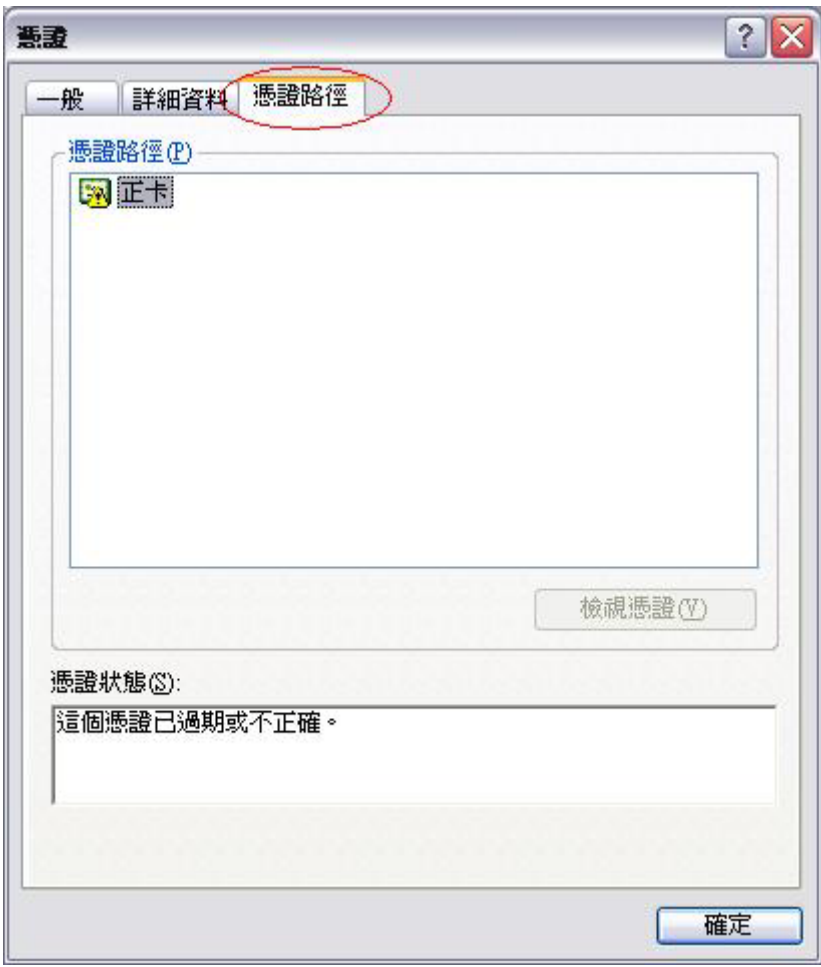

# 自然人憑證鎖卡解碼及修改 PIN 碼之相關設定說明

請參考以下網頁說明: 內政部自然人憑證管理中心說明文件

<http://moica.nat.gov.tw/html/CardFAQ/cardfaq.htm>

或洽詢客服專線: 0800-080-117 或電子信箱: [cse@moica.nat.gov.tw](mailto:cse@moica.nat.gov.tw)